Lucerne University of Applied Sciences and Arts

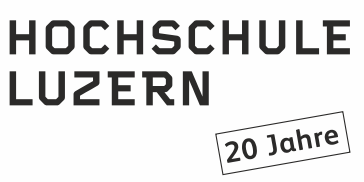

**IT Services Support**<br>  $\frac{1}{T}$  +41 41 228 21 21<br>  $\frac{1}{T}$  +41 41 228 21 21 hslu.ch/helpdesk, informatikhotline@hslu.ch

Luzern, 8 January 2020 Page 1/10

# **Multi-factor Authentication (MFA)**

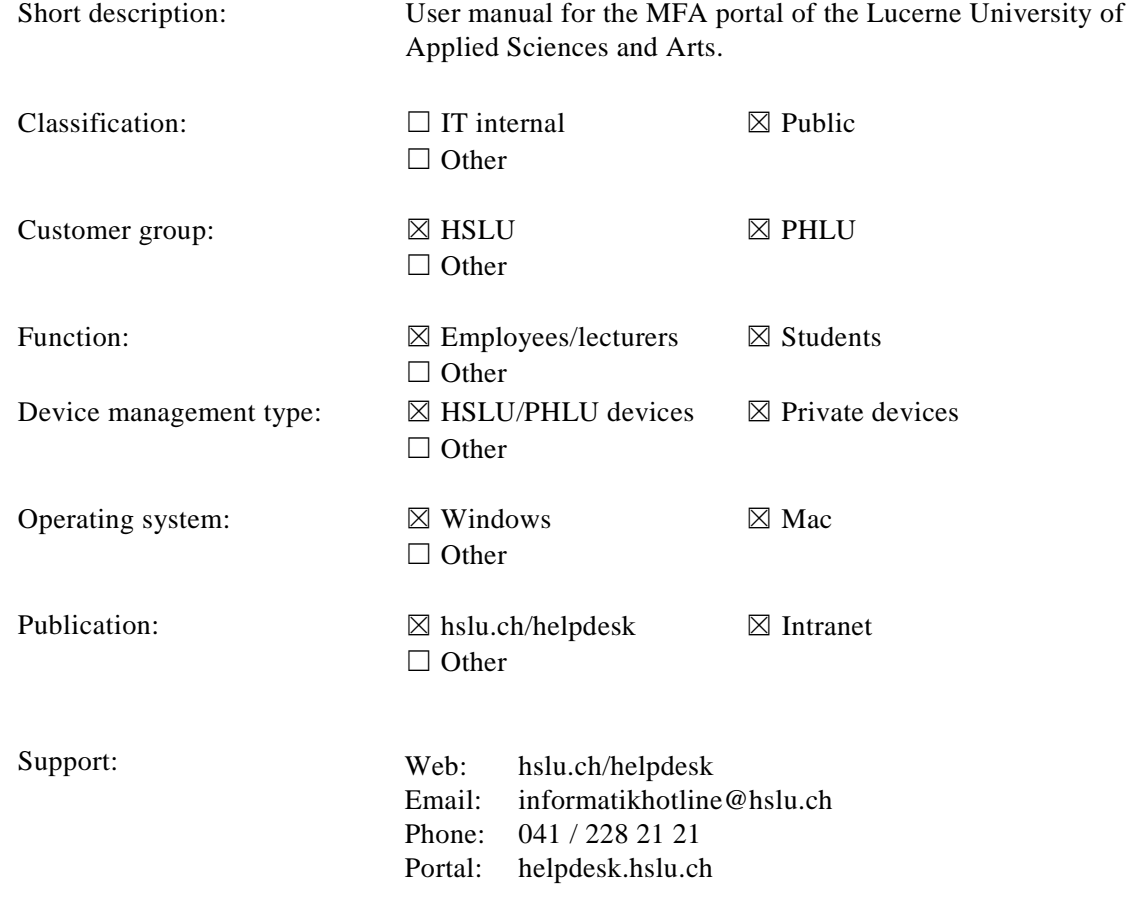

Lucerne, 08 January 2020<br>Seite 2/10 Multifaktor-Authentifizierung (MFA)

# Änderungsverzeichnis

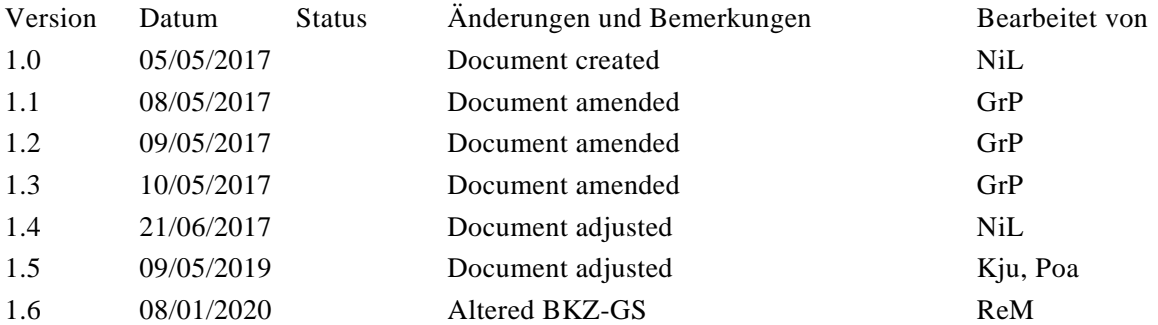

# Inhaltsverzeichnis

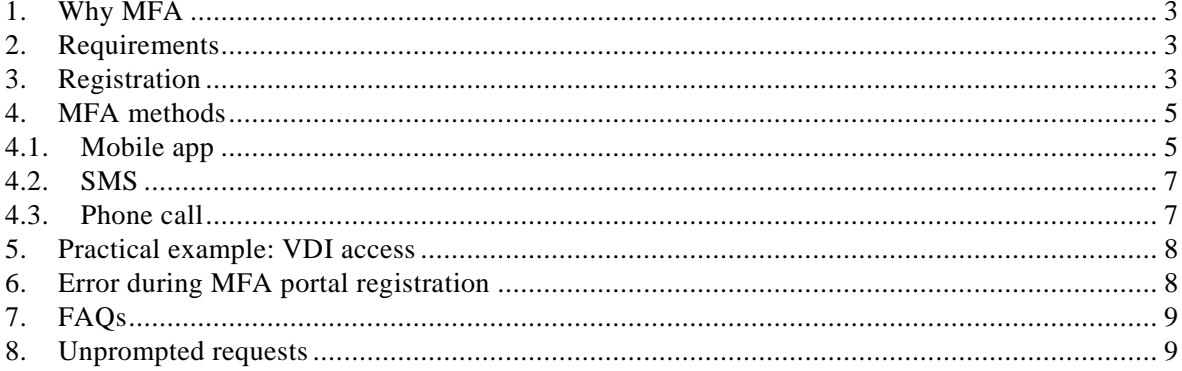

Lucerne, 08 January 2020 Seite 3/10 Multifaktor-Authentifizierung (MFA)

## <span id="page-2-0"></span>**1. Why MFA**

To minimise the risk of unauthorised access, MFA, or, in other words, the combination of various mutually independent components (factors) is used to protect access to certain applications of the Lucerne University of Applied Sciences and Arts.

## <span id="page-2-1"></span>**2. Requirements**

In order to use the MFA portal, users need:

- a valid HSLU/PHLU/BKZ-GS user account
- <span id="page-2-2"></span>- a smartphone with internet access OR a mobile phone with a SIM card OR a landline phone

## **3. Registration**

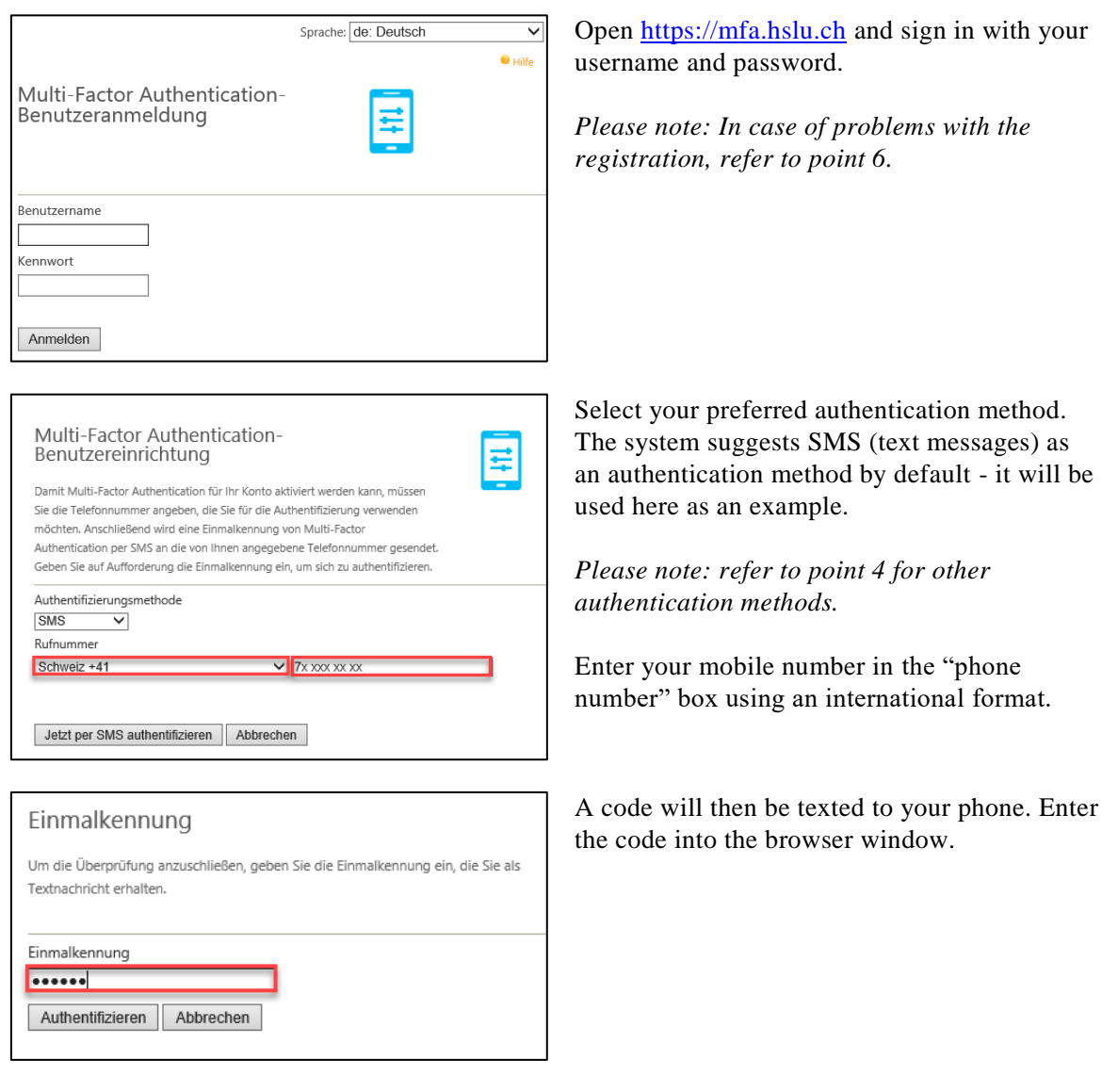

Lucerne, 08 January 2020 Seite  $4/10$ Multifaktor-Authentifizierung (MFA)

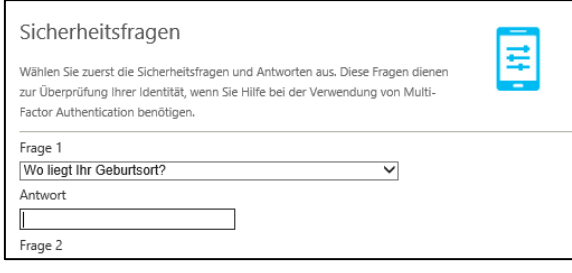

Select your security questions and answers next. These questions are required for your identification should you ever have problems with MFA.

With the help of security questions you can access the MFA portal if your chosen MFA method does not work (e.g. because you have left your mobile at home or changed your mobile number). However, you cannot access a MFA-protected application (e.g. a VPN) with the security questions. You always need your phone for that.

Please note: Save your question/answer pairs in a password vault. It's a great way to protect them from publication or loss.

This concludes your registration. If required, you now have the possibility for additional configuration.

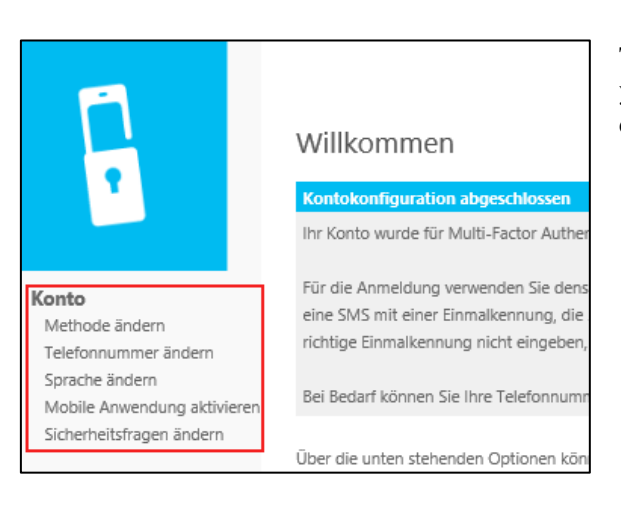

Lucerne, 08 January 2020 Seite 5/10 Multifaktor-Authentifizierung (MFA)

## <span id="page-4-0"></span>**4. MFA methods**

There are three options for the use of MFA. In addition to **SMS** (texts), as mentioned in the registration section, you can opt to use the **mobile app** or a **phone call**:

## <span id="page-4-1"></span>**4.1. Mobile app**

Select this option to use push notifications to the mobile Microsoft Authenticator app to authenticate. The page continues to load until the push notification has been confirmed.

## **Requirements:**

- Smartphone (iOS, Android or Windows 10 mobile) with internet access.
- Die *Microsoft Authenticator* app

#### **Pros:**

- Considered the safest option of the three
- Works without phone number

#### **Cons:**

- Does not work without internet access

## **Configuration:**

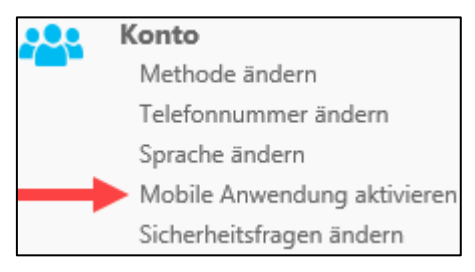

Select *activate mobile application*.

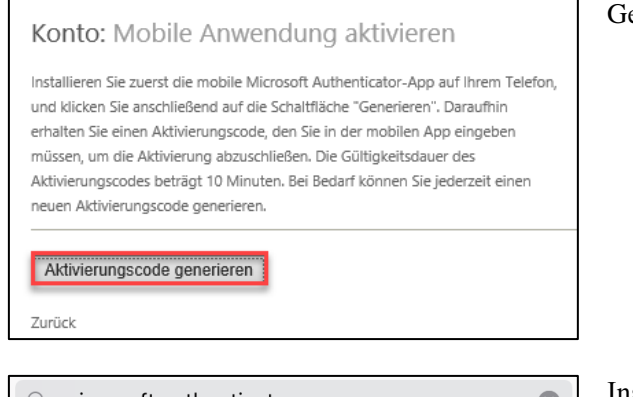

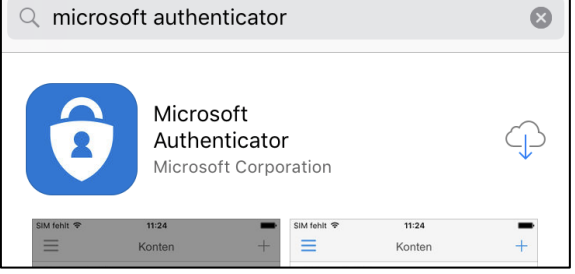

enerate an activation code.

Install the free "Authenticator" app from Microsoft on your smartphone. Search for *Microsoft Authenticator* in your....

- $\bullet$  iOS = App Store
- Android  $=$  Play Store
- Windows Mobile = Microsoft Store

Lucerne, 08 January 2020 Seite 6/10 Multifaktor-Authentifizierung (MFA)

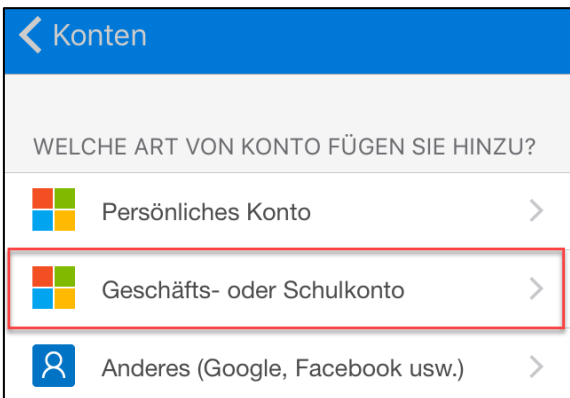

Konto: Mobile Anwendung aktivieren

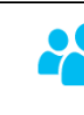

Installieren Sie zuerst die mobile Microsoft Authenticator-App auf Ihrem Telefon und klicken Sie anschließend auf die Schaltfläche "Generieren". Daraufhin erhalten Sie einen Aktivierungscode, den Sie in der mobilen App eingeben

müssen, um die Aktivierung abzuschließen. Die Gültigkeitsdauer des Aktivierungscodes beträgt 10 Minuten. Bei Bedarf können Sie jederzeit einen numerungsesung serungan menumerungan dan periodikan periodikan periodikan periodikan periodikan periodikan per

Nach dem Aktivieren der mobilen Microsoft Authenticator-App auf Ihrem Gerät muss "Mobile Ar ausgewählt werden. Klicken Sie im Navigationsmenü auf den Link "Methode ändern", und geber App" an, um die App zu verwenden.

Aktivierungscode 987 373 958

Konto

Methode ändern Telefonnummer ändern

Sprache ändern

Mobile Anwendung aktivieren

Sicherheitsfragen ändern

URL https://mfa.hslu.ch/MobileApp/

Neuen Aktivierungscode generieren

**KONTEN** Geschäfts- oder Schulkonto hans.muster@hslu.ch

Authentifizierungsr

Mobile App V

Speichern

Zurück

The account has been added and the mobile application set up.

To select the mobile app as your method, click on the *change method* link in the navigation menu and, to use the app, select *mobile app* as your method.

Confirm your entry with *complete activation*.

Launch the app and add an account by selecting *business or school account*.

Now, scan the QR code in the browser window with the app.

*Please note: Activation code and URL are only required if there is no camera available to scan the QR code.*

Lucerne, 08 January 2020 Seite 7/10 Multifaktor-Authentifizierung (MFA)

## <span id="page-6-0"></span>**4.2. SMS**

Select this method to be sent a text (SMS) for the authentication.

#### **Requirements:**

- Mobile phone with SIM card
- Mobile signal

#### **Pros:**

Works without internet access

#### **Cons:**

- Requires a mobile signal or a landline

## **Utilisation:**

SMS-Nachricht Heute, 11:04 401050 Verwenden Sie diesen Code für die Überprüfung von

Benutzerportal.

If you pick the SMS method, you will be sent a 6-digit code via text every time you sign in. You will then have to type it into the browser window. The code is only valid for one use you will be sent a new one for each sign-in.

#### <span id="page-6-1"></span>**4.3. Phone call**

Select this method to receive a phone call for your authentication.

#### **Requirements:**

- Phone number to be called on.

#### **Pros:**

- Works with mobile and landline

#### **Cons:**

- Might cause roaming charges abroad

## **Application:**

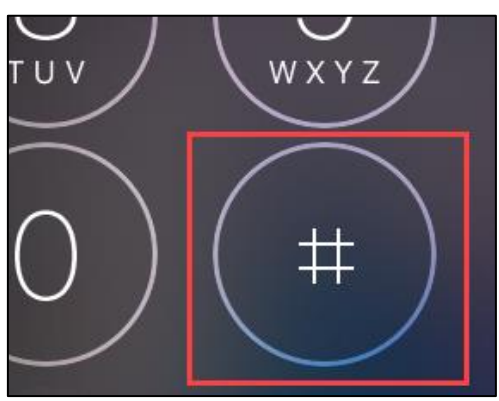

If you select the phone call, you will receive a phone call for each sign-in. A voice will prompt you to press the # key. As soon as you have done this, you will be signed in and you may terminate the call.

Lucerne, 08 January 2020 Seite 8/10 Multifaktor-Authentifizierung (MFA)

### <span id="page-7-0"></span>**5. Practical example: VDI access**

You have selected and set up at least one MFA method from point 4. You now have access to applications that require MFA.

The following example illustrates how MFA is used to access VDI (Virtual Desktop Infrastructure).

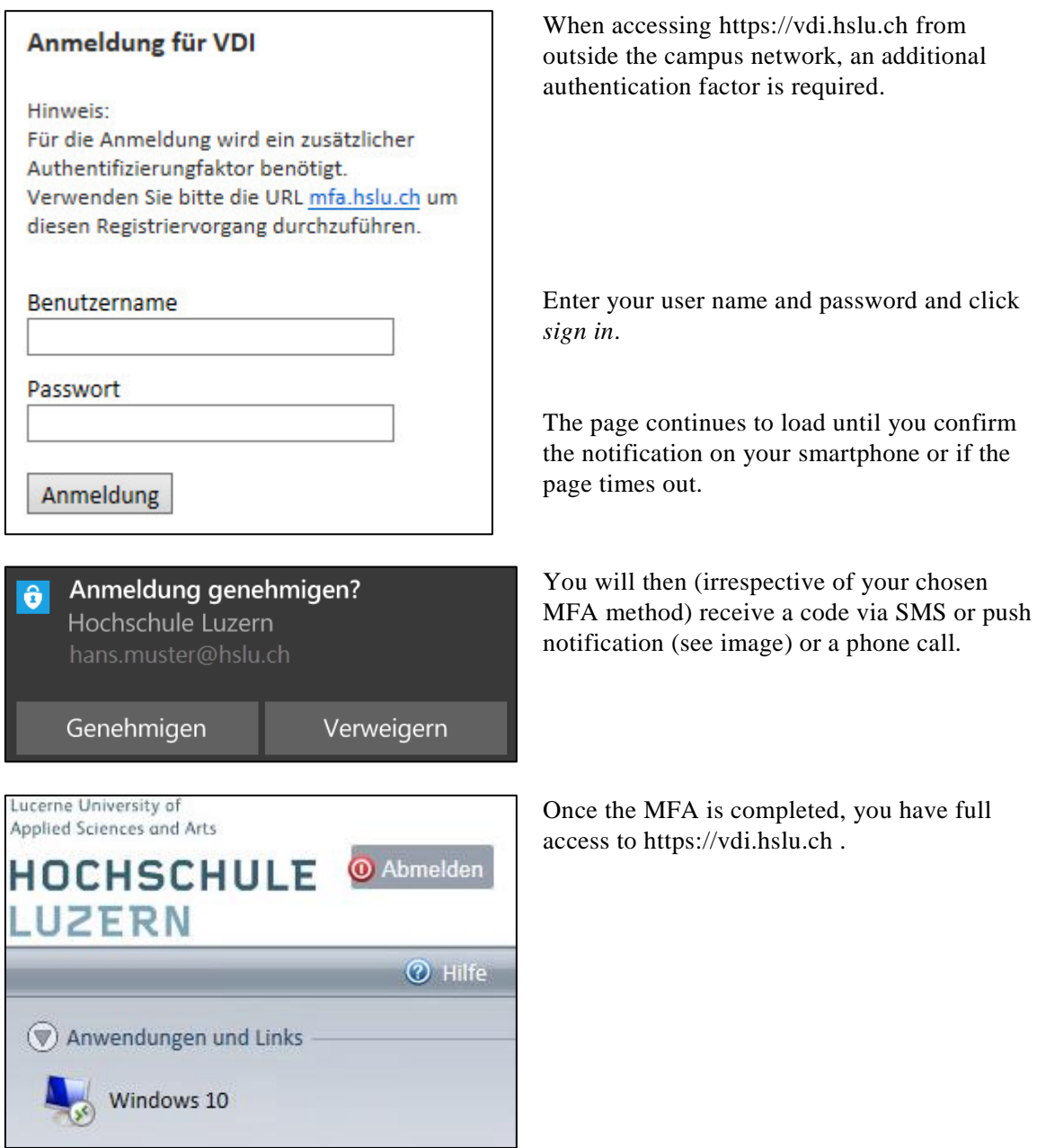

## <span id="page-7-1"></span>**6. Error during MFA portal registration**

If the application fails (e.g. smartphone unavailable), you may still use the platform, e.g. by answering the security questions.

*the IT* 

Lucerne, 08 January 2020 Seite 9/10 Multifaktor-Authentifizierung (MFA)

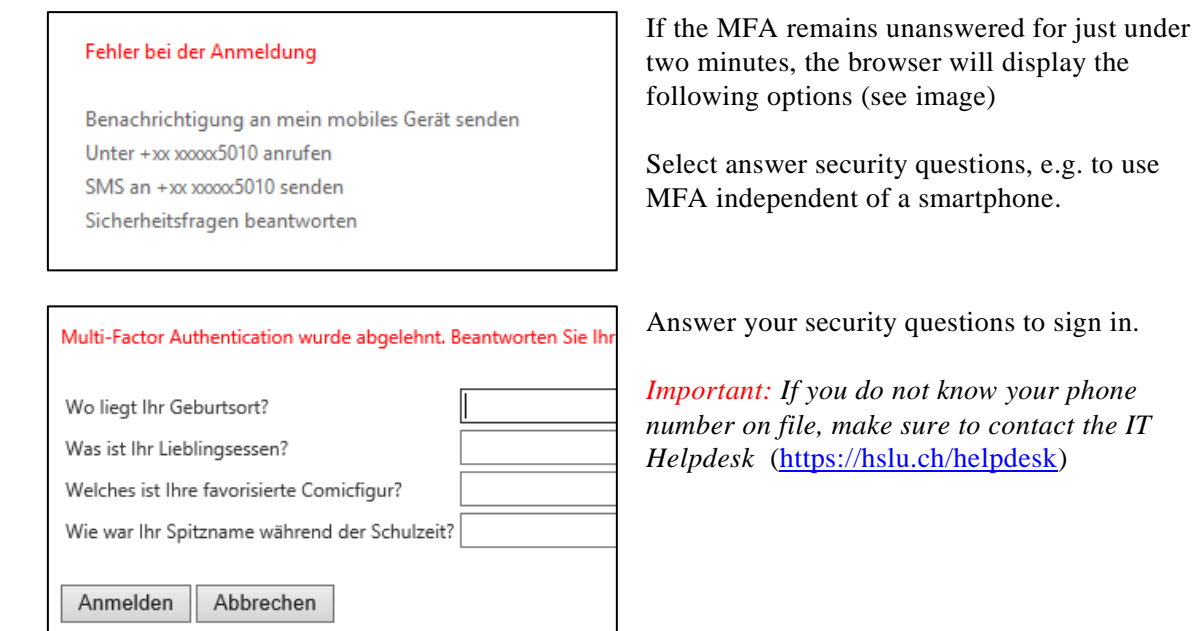

# <span id="page-8-0"></span>**7. FAQs**

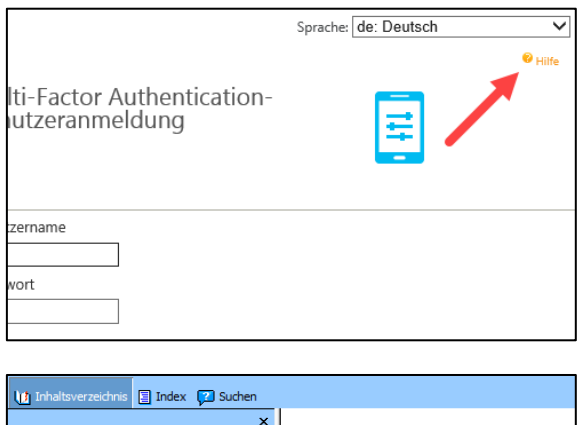

There, you will find answers to questions such as "What happens if I lose my phone?"

Click on *help* under [https://mfa.hslu.ch](https://mfa.hslu.ch/) to find

answers to frequently asked questions.

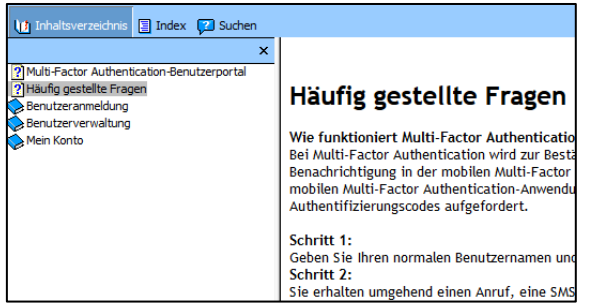

## <span id="page-8-1"></span>**8. Unprompted requests**

What is the problem if I receive a MFA phone call, text or notification in the app even though I am not trying to sign in anywhere?

Lucerne, 08 January 2020 Seite 10/10 Multifaktor-Authentifizierung (MFA)

This only happens if a third party attempts to sign into your account, and if this person already knows your password. Please consider that phone calls, texts and notifications in the app are only initiated after a successful verification of user name and password.

In this case MFA has actually saved you from unauthorised access. You may also temporarily block your account for any authentication attempts (by getting in touch with the IT Services helpdesk) if you like.